关于正常使用教务系统的浏览器设置说明

请使用 IE 或 360 浏览器登录教务系统。如果不能正常显示或实 现相应功能,请先确认以下设置:

## 1. 设置兼容性视图

在 IE 浏览器"工具"菜单下,勾选"兼容性视图",如下图。

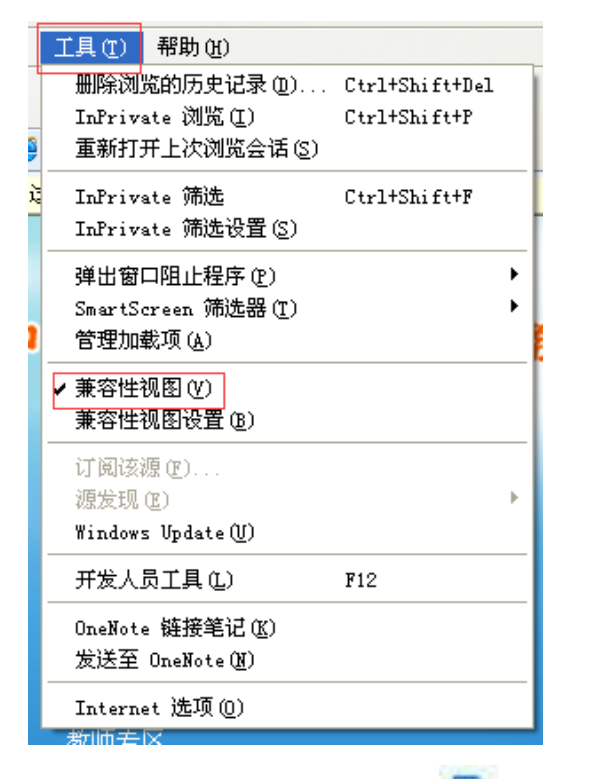

或者,点击地址栏右侧的 进入兼容性视图设置,如下图。

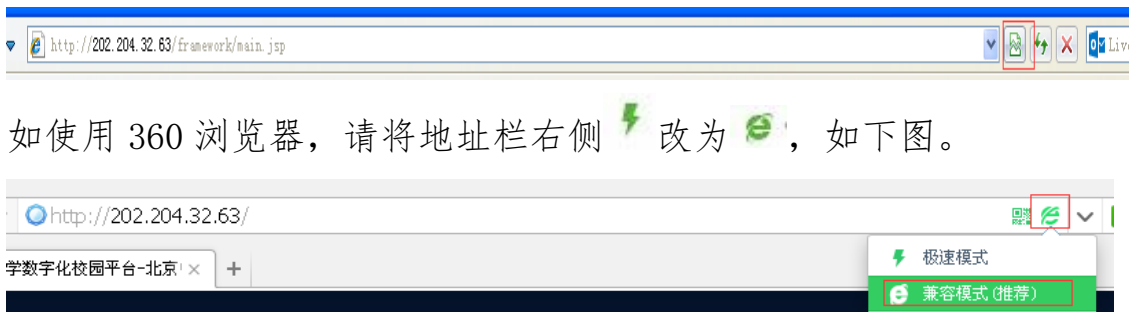

2. 不能正常打印或者查询的设置

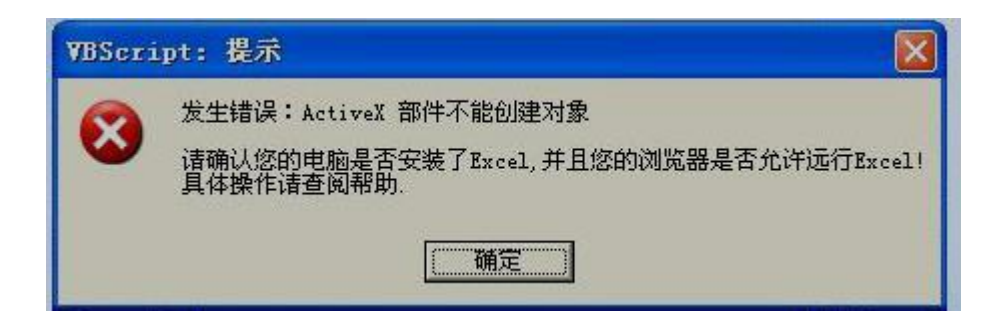

在"工具"菜单选择"Internet 选项"。

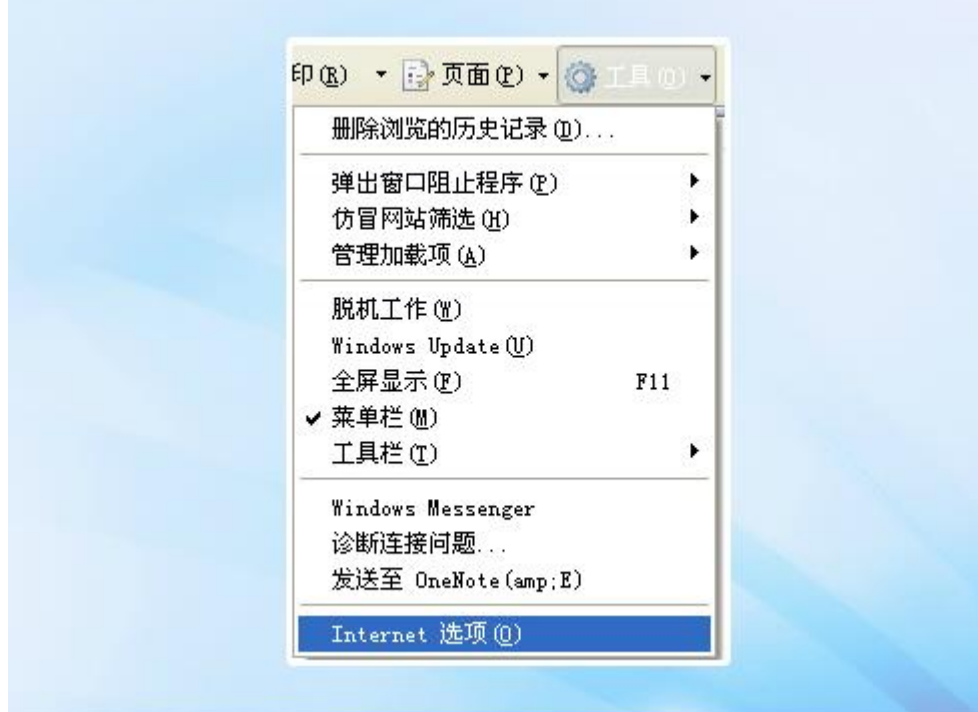

在"Internet 选项"中选择"安全"选项卡,点击"自定义级 别"。如下图。

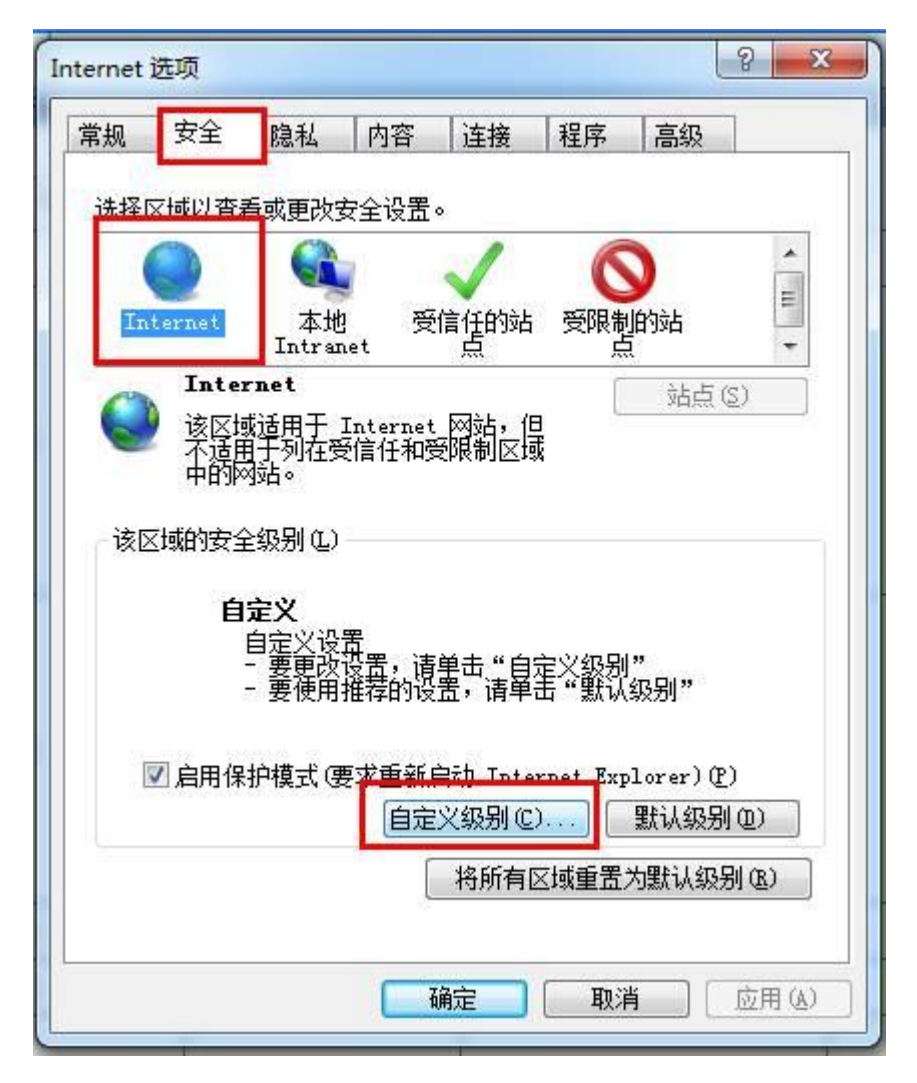

在"自定义级别"中找到 ActiveX 并启用前三项,然后确认生效。

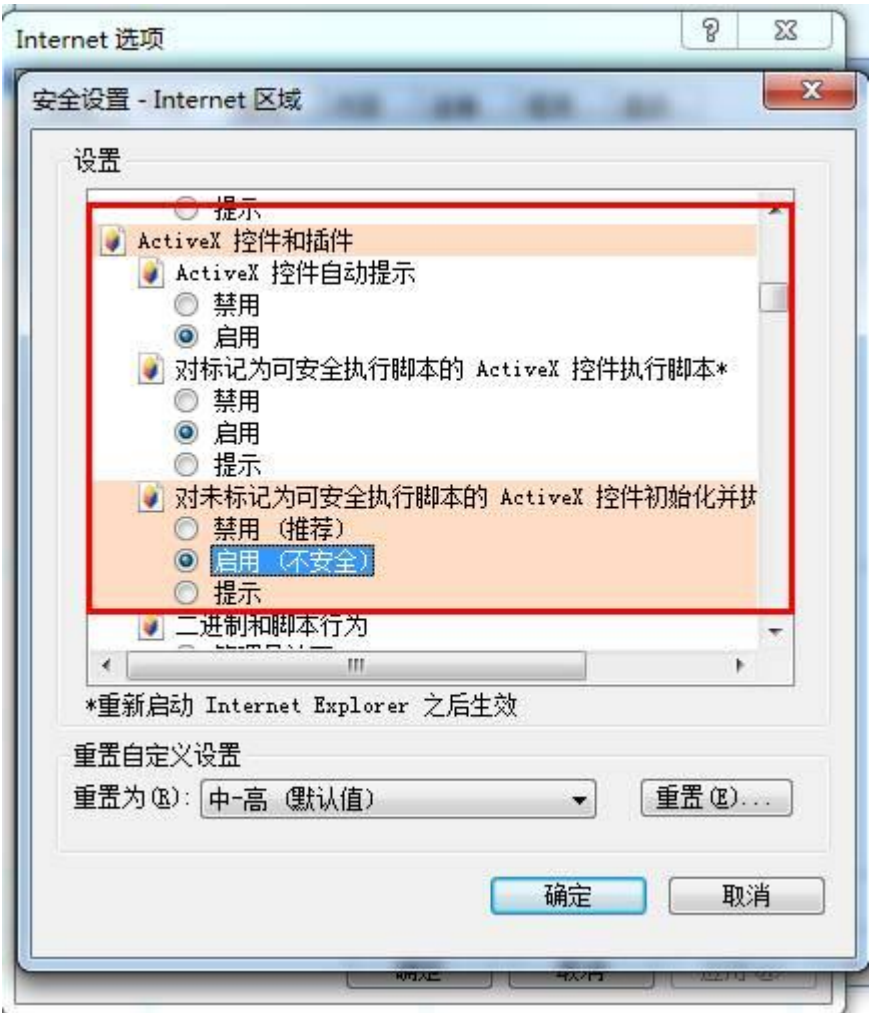

设置完成后即可实现正常打印和查询。